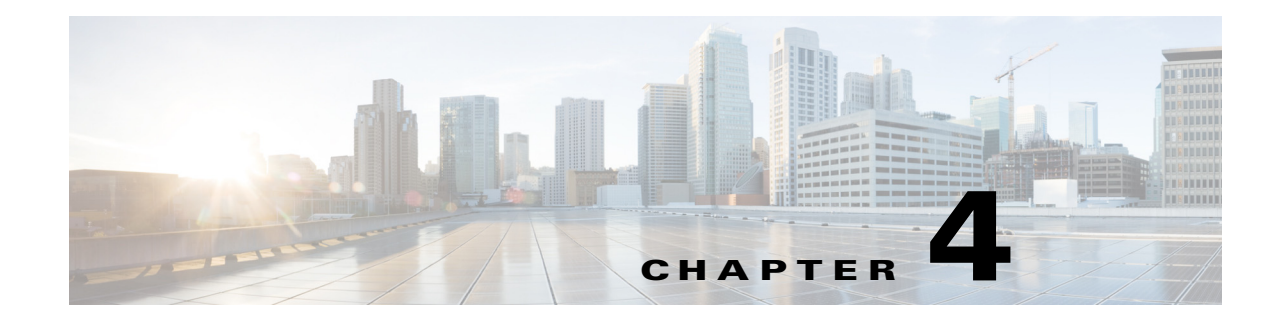

# **Installing Cisco Prime vNAM on Red Hat Enterprise Linux KVM**

This chapter provides instructions on how to install Cisco Prime vNAM virtual appliance on Red Hat Enterprise Linux KVM using an ISO file.

[Table 4-1](#page-0-1) summarizes how to quickly get up and running on Red Hat Enterprise Linux KVM:

<span id="page-0-1"></span>

| Task |                                                                                                    | See                                                                     |
|------|----------------------------------------------------------------------------------------------------|-------------------------------------------------------------------------|
|      | <b>1.</b> Review the requirements and preparations for<br>Prime vNAM                                                                        | <b>Installation Requirements, page 2-1</b>                              |
|      | <b>2.</b> Set up the network bridges to the Prime<br>vNAM management and data ports. You may<br>also use passthrough mode for data traffic. | Configuring Virtual Network Bridges, page 4-1                           |
| 3.   | Download the Prime vNAM ISO file from<br>Cisco.com                                                                                          | Downloading Your Prime vNAM Virtual<br>Appliance ISO File, page 4-2     |
| 4    | Install Prime vNAM software on the virtual<br>machine                                                                                       | Deploying Prime vNAM on KVM using Virtual<br>Machine Manager, page 4-3. |
| 5.   | (Optional) Request permanent license to<br>replace 60-day evaluation license                                                                | Installing the License, page 2-4                                        |

*Table 4-1 Installation Overview on KVM*

# <span id="page-0-0"></span>**Configuring Virtual Network Bridges**

 $\mathbf I$ 

In order to make the Prime vNAM accessible to the public network and to provide an interface that will accept SPAN data, you must create network bridging which reflects the local configuration and matches the bridges appropriately to the interfaces on the VM. This cannot be standardized and delivered as an automatic and simple installation due to the generic KVM environment and requires customer input. You must perform this task before Prime vNAM installation.

This section provides details on how to configure your virtual network bridges for the two required Prime vNAM ports:

**•** Management port—Bridge to include the external physical management port

You can skip this step if you already have a network bridge configured, which can be used for the Prime vNAM management port.

**•** Data port—Bridge to include the physical port receiving the SPAN traffic

To configure the virtual network bridges to the Prime vNAM ports:

**Note** There are many options, so we recommend you see your Red Hat KVM user documentation.

**Step 1** Log into RHEL KVM as root.

**Step 2** Enter the commands to add the two bridges.

For example, the commands below assume eth0 is the physical management port and eth1 is the data port.

brctl addbr bridge1 brctl addbr bridge2 brctl addif bridge1 eth0 brctl addif bridge2 eth1

Continue to [Downloading Your Prime vNAM Virtual Appliance ISO File, page 4-2](#page-1-0) to download the Prime vNAM image onto your KVM host.

## <span id="page-1-0"></span>**Downloading Your Prime vNAM Virtual Appliance ISO File**

The ISO file contains configuration requirements. The file will be named similar to *nam-yyy-x.x.x.bin.gz*. One ISO file contains the pieces necessary for Prime vNAM installation.

**Step 1** Access the Cisco Prime vNAM application image at the following location: *<http://software.cisco.com/download/navigator.html>*

**Step 2** Download the Prime vNAM image onto the RH KVM host where there is enough disk space. Usually /home is the largest partition. An example of the internal download command follows:

wget ftp://172.20.98.174/pub/nam1/mydir/kvm/*filename*.iso -O /home/admin/*filename*.iso

### **Deploying Prime vNAM on KVM**

You can install Prime vNAM by deploying the vNAM image using the following methods:

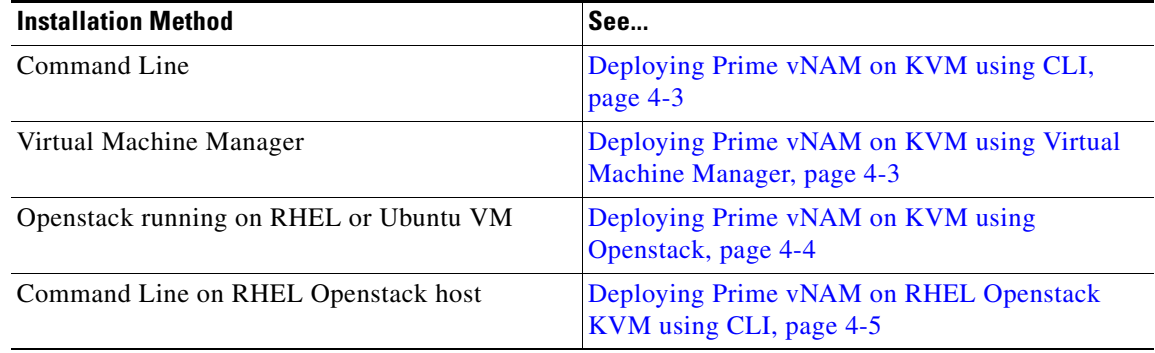

Ι

### <span id="page-2-1"></span>**Deploying Prime vNAM on KVM using CLI**

You can deploy Prime vNAM using command line interface. See KVM documentation for details. See also the Host Configuration Requirements

To deploy the Prime vNAM and start a console connection, use something similar to the following command. Change the iso path (-disk), and network bridge names as appropriate.

virt-install -n <name>\_ -c /*<path to* .iso file> -r 4096 --vcpus=2 --arch=x86\_64 --os-type=linux --os-variant=generic26 --disk path=</path/to/file/that/contains/disk,size=100,bus=ide --network bridge=<management\_bridge>,model=virtio --network bridge=<data\_bridge>,model=virtio

This command starts a console session on the terminal. You should see the installation process and eventually the Prime vNAM login appears. See Configuring the Cisco Prime vNAM for details on configuring the Prime vNAM.

### <span id="page-2-0"></span>**Deploying Prime vNAM on KVM using Virtual Machine Manager**

This section provides steps to perform Prime vNAM installation on the RHEL KVM operating system.

While the following procedure provides a general guideline for how to deploy Cisco Prime vNAM, the exact steps that you need to perform may vary depending on the characteristics of your KVM environment and setup.

These steps assume you have already configured the virtual network bridges before starting the installation. The network bridges enable Prime vNAM to share the KVM host system's physical network connections.

To create a new Prime vNAM virtual machine:

- **Step 1** Log in to the server, and launch the KVM console.
- **Step 2** Launch the Virtual Machine Manager, and click the Create a New Virtual Machine icon.
- **Step 3** Enter the unique name for this instance of Prime vNAM and select the installation option, then click **Forward**. In the example below, the name is *vNAM\_Sample*.
- **Step 4** Under Choose how you would like to install the operating system, select Local install media (ISO image or CDROM), then click **Forward**.
- **Step 5** Select Use ISO Image, click **Browse** to select the location of the Prime vNAM iso file, then click **Forward**.
- **Step 6** Enter the RAM memory size of 4096 MB and select two CPUs.
- **Step 7** Select **Enable storage for this virtual machine** and ensure the **Allocate entire disk now** check box is checked.

**Tip** Ensure the LUN is readable and writable by everyone if your Prime vNAM is using external storage.

Create a new volume, and choose raw format. You must also enter the maximum size for the storage unit (100GB).

- **Step 8** Select the new volume and click **Choose Volume.**
- **Step 9** Verify your VM settings, check the **Customize configuration before install** check box.
- **Step 10** Click Advanced Options drop-down. Make sure that the bridge you have created for management is selected.

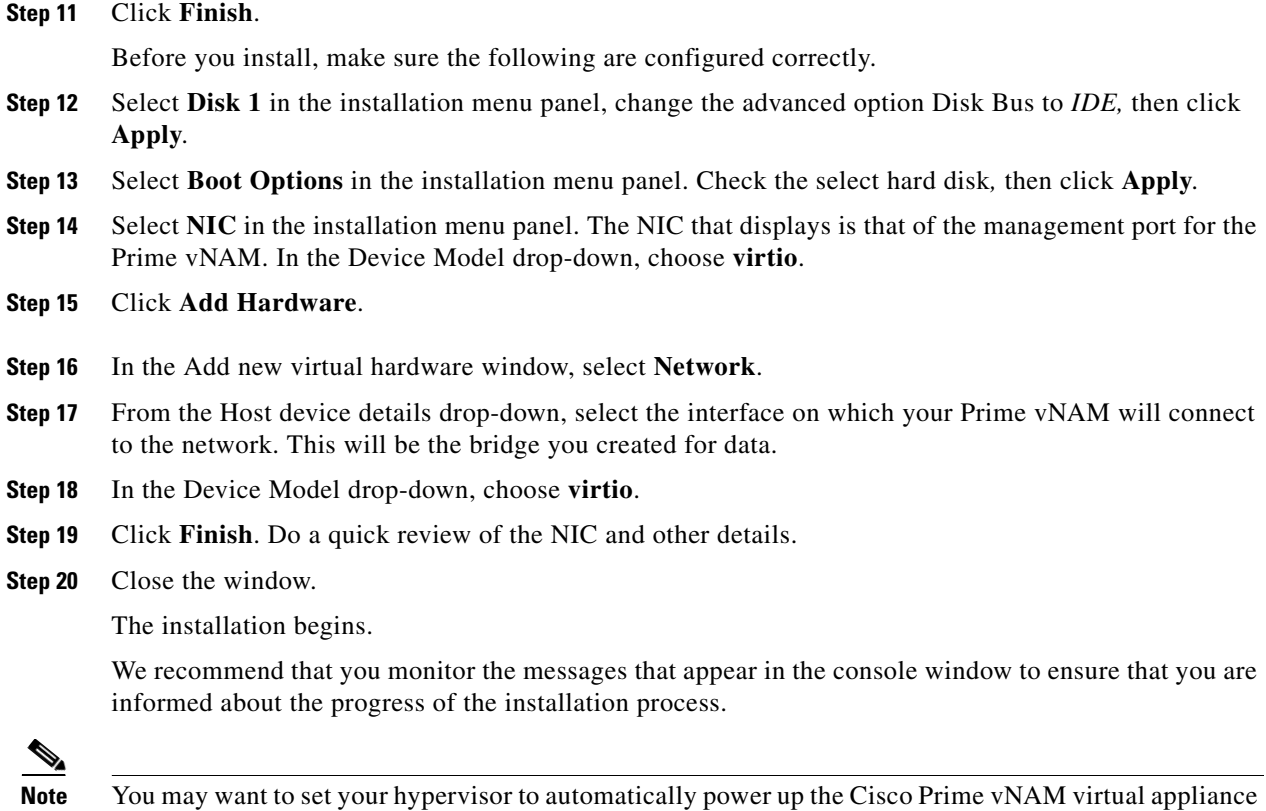

when power is restored to the hypervisor layer. This will avoid having to manually restart your Prime vNAM software. See your hypervisor software documentation for detailed instructions.

# <span id="page-3-0"></span>**Deploying Prime vNAM on KVM using Openstack**

To deploy a vNAM on KVM using Openstack:

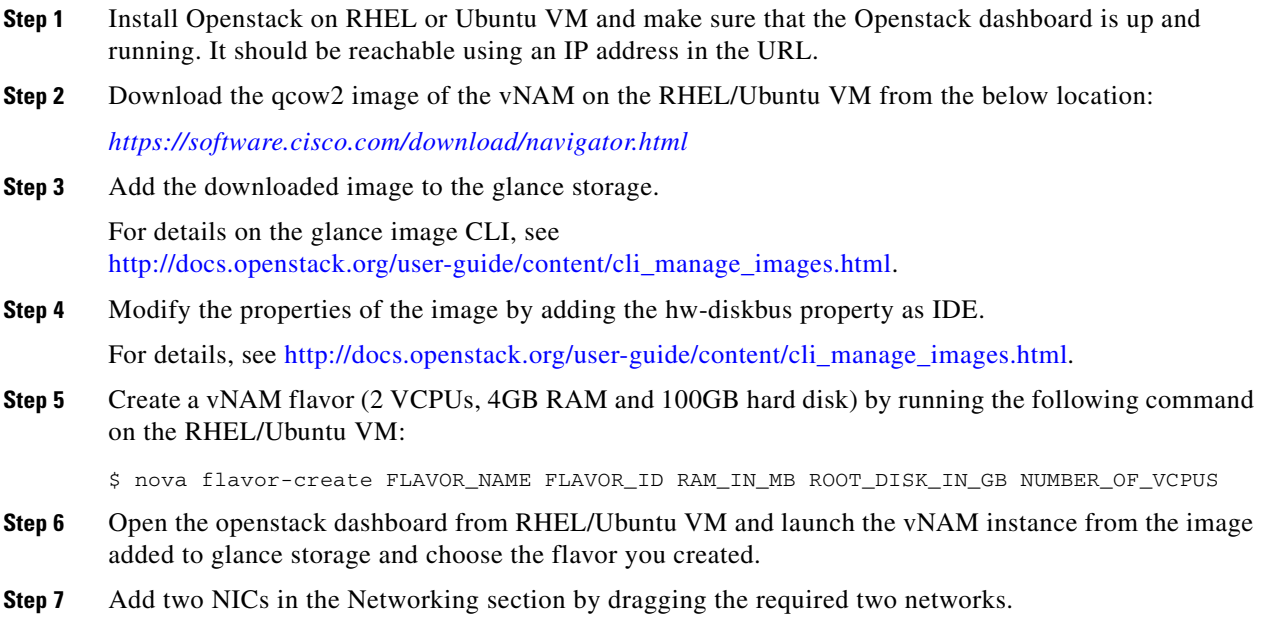

 $\mathsf I$ 

- **Step 8** Choose a config drive and also upload the configuration file, if you wish to configure the vNAM. The configuration file is in the XML file format.
- **Step 9** Click the **Launch** button to launch the vNAM instance. You can view the logs in the console as the vNAM is booting up.
- **Step 10** Associate a floating IP address to the vNAM.

### <span id="page-4-0"></span>**Deploying Prime vNAM on RHEL Openstack KVM using CLI**

To boot the vNAM instance on RHEL Openstack KVM using CLI:

```
Step 1 Run the following command on the RHEL Openstack KVM:
```

```
$ nova boot --image vNAM --flavor <#> --nic port-id=<PORT ID> --nic port-id=<Port ID> 
vNAM_NAME --config- drive=true --file <FileName>=<Config_File>
Where:
```
**•** *image* is the vNAM's image name in your glance storage.

**•** *flavor* is the vNAM's flavor ID.

Run \$ nova flavor-list command on the host to check the flavor id of the vNAM.

**•** *port-id* is either the management or data port ids for vNAM.

You can create two ports (Management and Data) from the Openstack GUI or using CLI:

\$ neutron port-create --fixed-ip subnet\_id=<SUBNET\_ID> ip\_address=<IP\_ADDRESS> <NET\_ID>

To view the list of subnet IDs in order to choose the right subnet, run the following command:

\$ neutron subnet-list

To view the list of network IDs in order to choose the right network, run the following command:

```
$neutron net-list
```
To view the port IDs, run the following command:

\$ neutron port-list

**•** *config-drive* is a virtual drive that will contain the configuration file.

Set this option as TRUE to provide the vNAM with virtual drive.

**•** *file* is the vNAM configuration file in XML format.

When you run the above command with all the parameters in place, you will see the instance booting up on the Openstack dashboard.

**Step 2** Once the instance comes up, vNAM is configured with the properties specified in the configuration file.

#### **Deploying Prime vNAM in Nexus 1000V Environment**

[Table 4-2](#page-5-0) summarizes how to quickly get up and running on Nexus 1000V environment:

<span id="page-5-0"></span>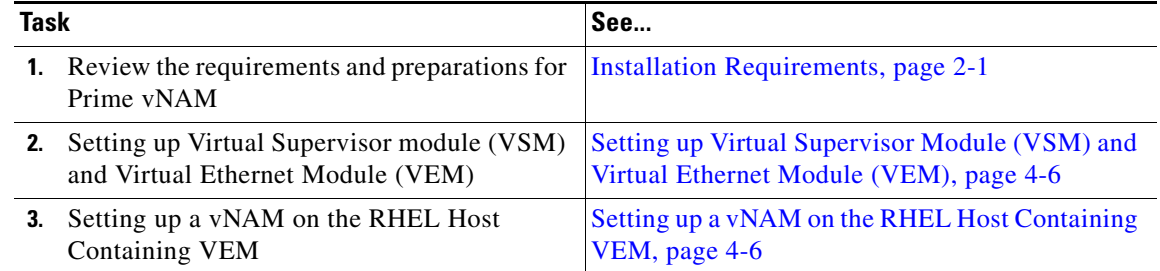

#### *Table 4-2 Installation Overview in Nexus 1000V Environment*

#### <span id="page-5-1"></span>**Setting up Virtual Supervisor Module (VSM) and Virtual Ethernet Module (VEM)**

To setup the VSM and VEM follow the below steps and run the below commands as root user:

**Step 1** Deploy the VSM OVA on an ESXi host. Assign an IP address and set up the routing.

**Step 2** Install the VEM RPM on RHEL 7 host by running the below commands:

- **•** yum install libn
- **•** yum install openvswitch
- **•** rpm -ivh nexus\_1000v\_vem-7.0-5.2.1.SK3.2.0.196.S0-0.x86\_64.rpm
- **Step 3** Restart the host by running the below command:

systemctl restart nexus1000v

- **Step 4** Edit /etc/n1kv/n1kv.conf to have the correct details of VSM (IP/DomainID) and Management Interface.
- **Step 5** Restart the service.
- **Step 6** Execute the command show mod on the VSM command prompt. You will see the details of the VEM you deployed on the RHEL host.

#### <span id="page-5-2"></span>**Setting up a vNAM on the RHEL Host Containing VEM**

To setup a vNAM on the RHEL host containing VEM:

- **Step 1** Start deploying a vNAM on RHEL host using ISO image.
- **Step 2** Create interfaces of type bridge (vNAM\_mgmt and vNAM\_dataport), and then connect them to the OVS bridge.
- **Step 3** Run the command if config on the RHEL host. You will see the vNAM's interfaces in the output.
- **Step 4** Run the below commands on the RHEL host to add the vNAM ports to the VEM:

ovs-vsctl add-port n1kvdvs vNam\_mgmt

ovs-vsctl add-port n1kvdvs

- **Step 5** Log into the VSM and run the command attach vem <vem#>.
- **Step 6** Create a port profile for the vNAM\_mgmt using the Nexus commands so that you have the management in a private vLAN.

Ι

**Step 7** Create a port profile for the vNAM\_dataport (without any vlan configs).

 $\overline{\phantom{a}}$ 

**Step 8** Run the following command on the RHEL host to attach the ports of the vNAM to the port-profiles: vemcmd attach port vNam\_mgmt profile <port-profile name> vemcmd attach port vNam\_dataport profile <port-profile name>

You can now connect data traffic to an available physical interface on the server.

**Step 9** Add the port to the OVS bridge and set up a local span using NX-OS commands to span traffic to the vNAM\_dataport.

To make the vNAM accessible from outside you need to deploy a virtual or connect a physical router.

ן

П

H